# **CONFIGURACIÓN**

# **Instalar y usar mi llave Winkeo o mi tarjeta Badgeo Cómo utilizar la llave Winkeo FIDO U2F**

Antes de usar su llave Winkeo FIDO U2F, deberá configurar la autenticación de dos factores en su cuenta en línea, si aún no lo ha hecho. Una vez activado, deberá asociar su llave Winkeo FIDO U2F a su cuenta. Encontrará el procedimiento en Google aquí a continuación como ejemplo. La mayoría de los servicios web siguen un proceso similar que consiste en seleccionar la opción "Seguridad" en la "Configuración" para activar la sección "Validación en dos pasos" y luego "Agregar una llave de seguridad".

# **Tutorial Google FIDO U2F**

#### **Paso 1**

Inicie sesión en su cuenta de Gmail y haga clic en "Administrar su cuenta de Google" en la esquina superior derecha de la pantalla.

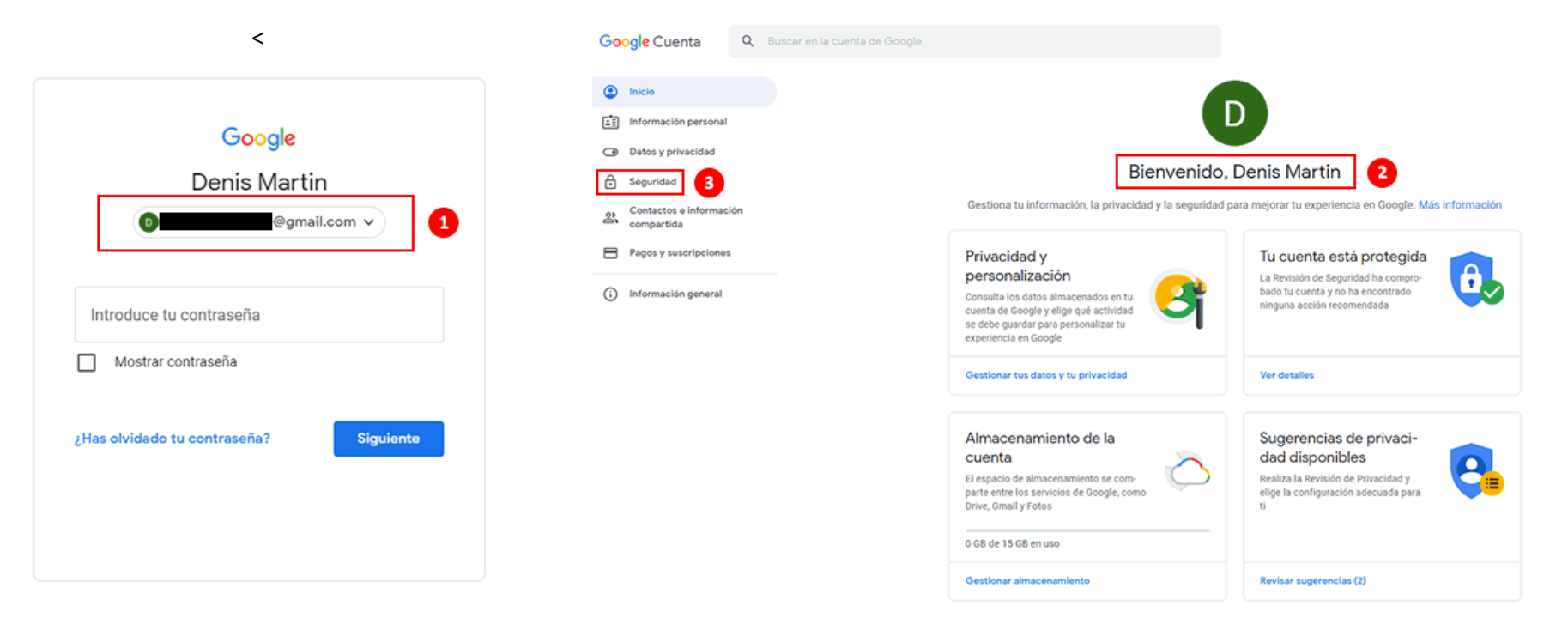

En la página "Bienvenida", haga clic en la sección "Seguridad". Luego, en "Iniciar sesión en Google", seleccione "Verificación en dos pasos".

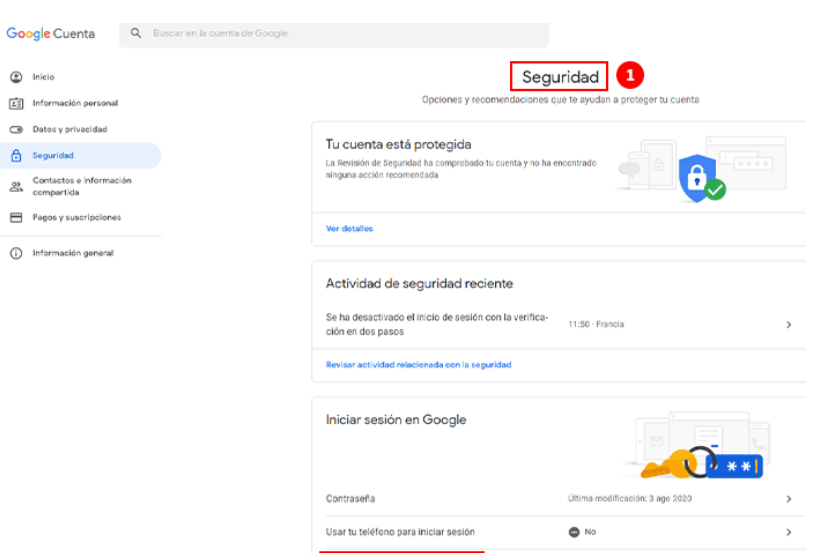

Verificación en dos pasos

 $\bullet$ 

 $\bullet$  No

## **Paso 3**

Continúe haciendo clic en "Empezar". A continuación, deberá autenticarse con la contraseña de su cuenta de Google. Cuando termine, haga clic en "Siguiente".  $\leftarrow$  Verificación en dos pasos

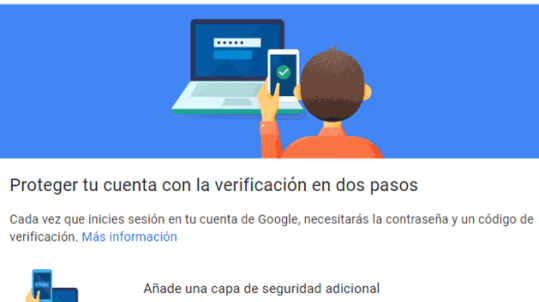

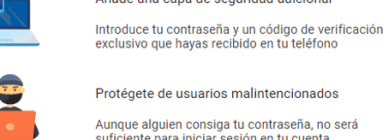

Protégete de usuarios malintencionados Aunque alguien consiga tu contraseña, no será suficiente para iniciar sesión en tu cuenta.

EMPEZAR

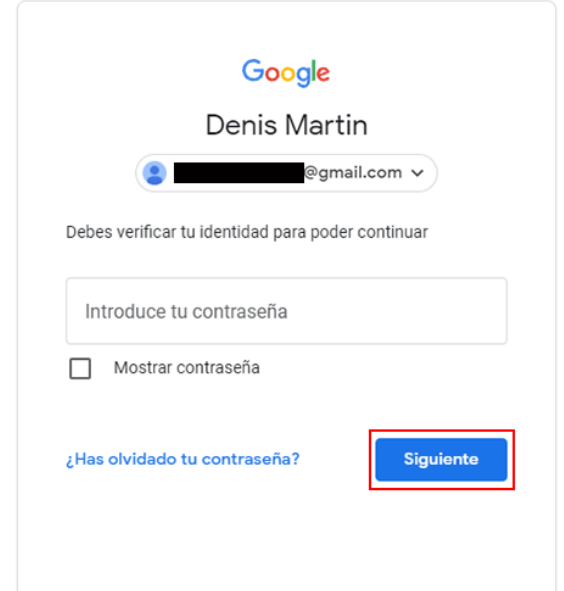

 $\rightarrow$ 

Se le pedirá una opción de respaldo con una opción de SMS o llamada telefónica. En el caso de nuestro tutorial, elegiremos el método SMS. Una vez que haya ingresado su número de teléfono, la opción "SMS" marcada, haga clic en "Siguiente". Ingrese el código recibido por SMS y haga clic en "Enviar". Se completó la configuración de autenticación de dos factores para su cuenta de Google. Haga clic en "Activar" para comenzar a habilitar la autenticación de dos factores.

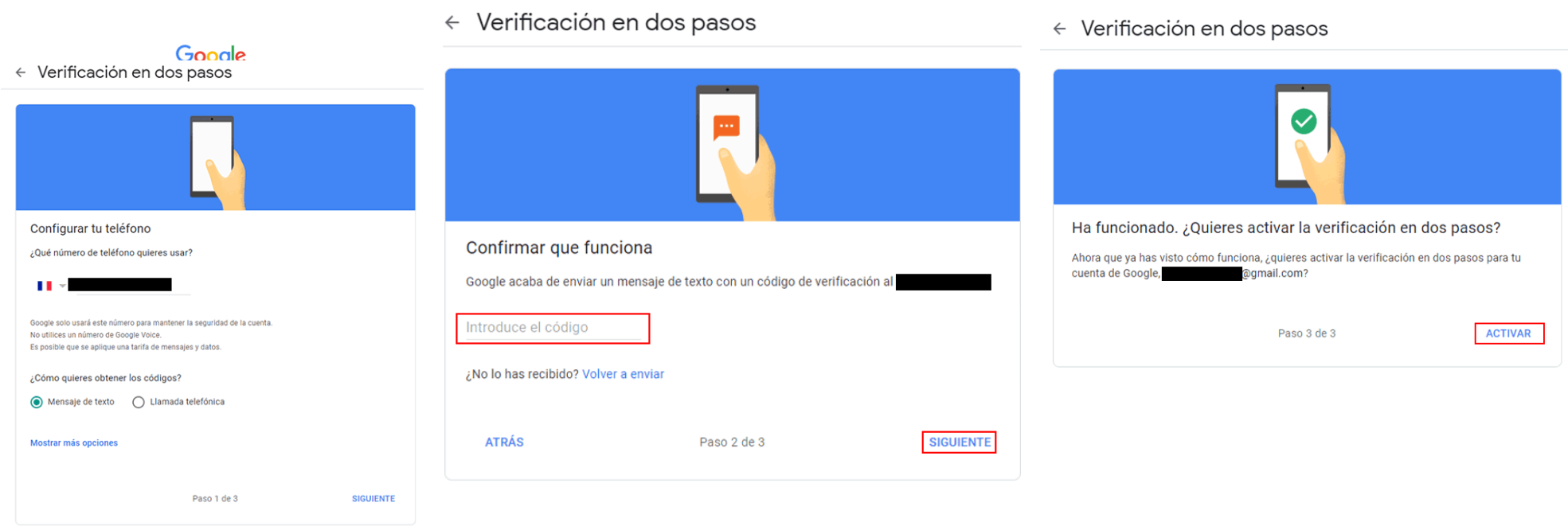

Ahora deberá añadir la llave de seguridad Winkeo FIDO U2F como segundo paso de autenticación. Desplácese hacia abajo hasta la sección "Llave de seguridad" y haga clic en "Añadir llave de seguridad".

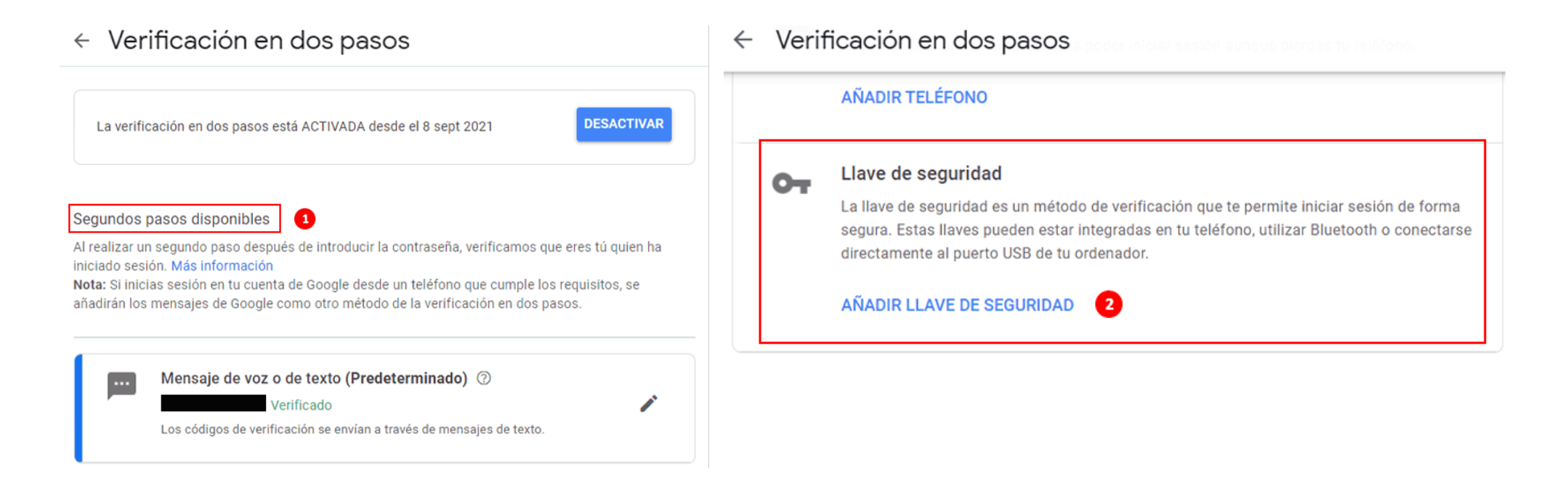

Puede elegir su clave de seguridad, en ese caso haga clic en "USB o Bluetooth" o se le preguntará directamente "¿Tiene su llave de seguridad?" sin pasar por el paso anterior. Luego presione "Siguiente". Se abrirá una ventana "Registrar código de seguridad".

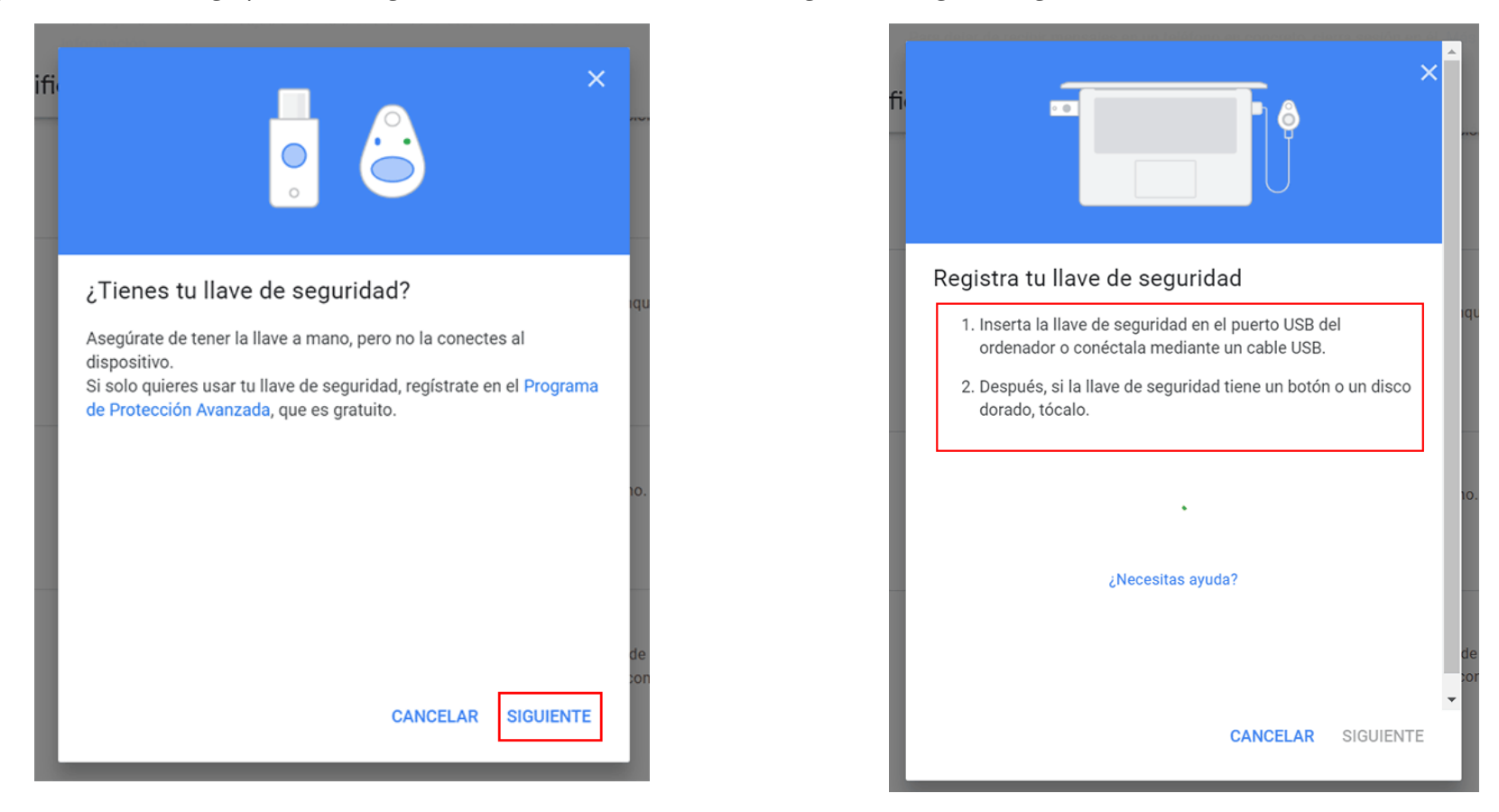

#### **Paso 7**

Inserte su llave de seguridad en el puerto USB de su computadora (el LED está parpadeando). Haga clic en "Aceptar" en las ventanas emergentes que se abrirán ("Configuración de la clave de seguridad" y "Continuar con la instalación"). Una vez hecho esto, se le pedirá que presione el botón dorado con el que está equipada la llave Winkeo FIDO U2F.

Su llave de seguridad ahora está guardada y se utilizará para iniciar sesión con la verificación de 2 pasos. Ponle un nombre a su llave de seguridad y presiona "Aceptar".

La verificación en dos pasos está habilitada y su llave de seguridad está registrada.

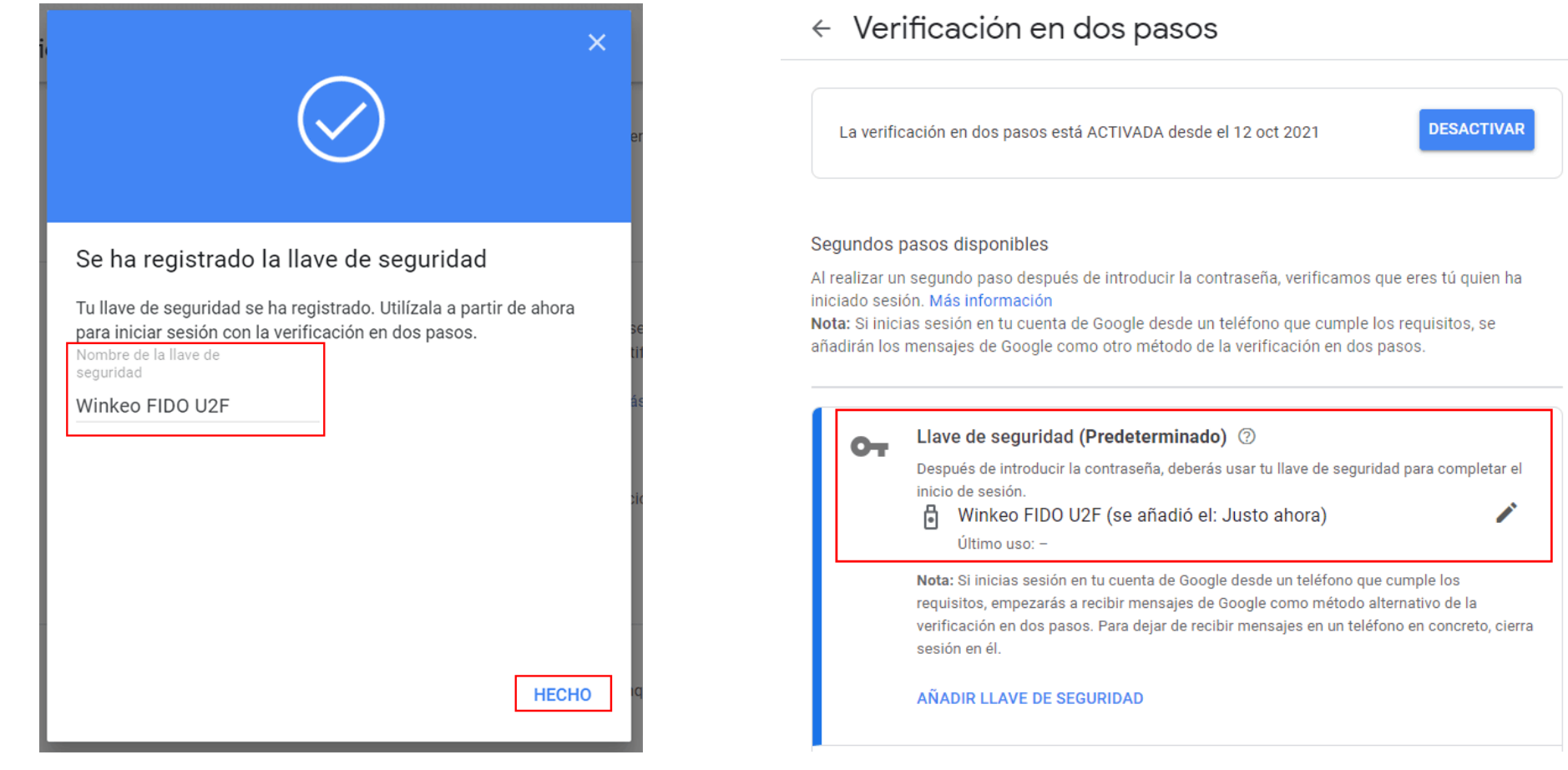

# **Conexiones futuras**

Para cualquier conexión futura a su cuenta de Gmail, ahora deberá ingresar su contraseña e ingresar la clave de seguridad Winkeo FIDO U2F y presionar el botón para autenticarse.

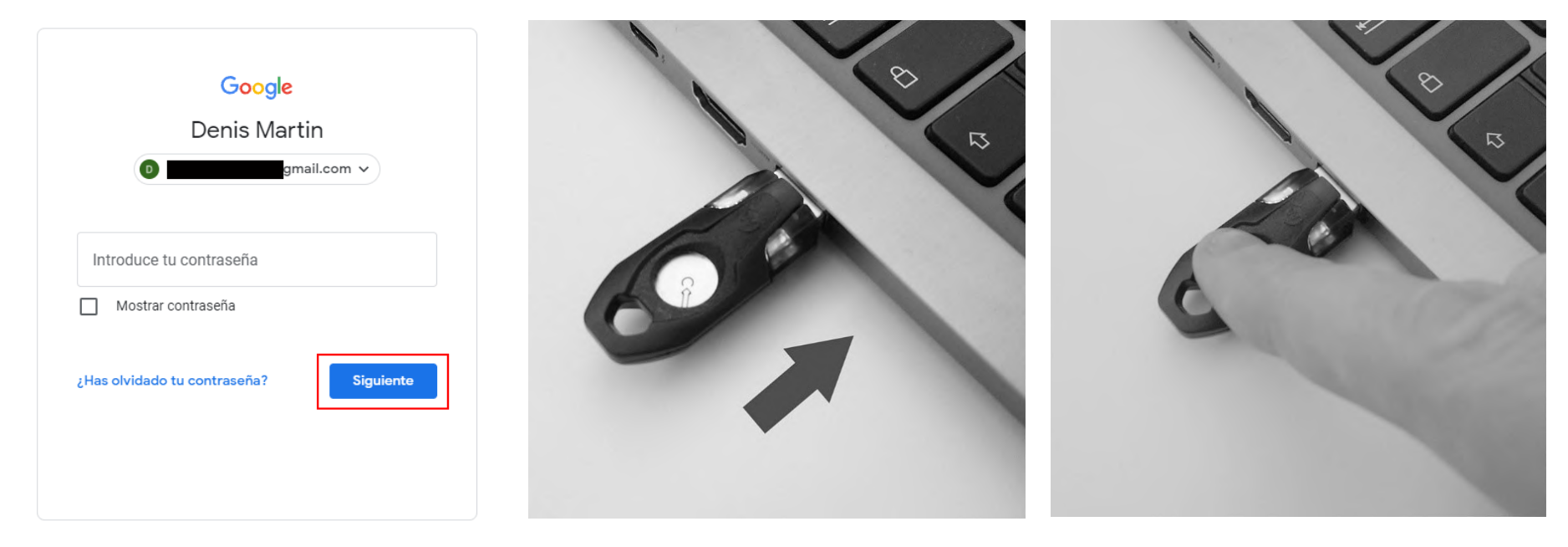

Si no desea utilizar su llave de seguridad cada vez que inicie sesión en su cuenta de Google, marque la casilla "No volver a preguntarme en esta computadora". Esto indica que su computadora es confiable. Sin embargo, esta opción solo debe elegirse en dispositivos que usa regularmente y que no comparte con nadie. De lo contrario, desmarque la casilla.

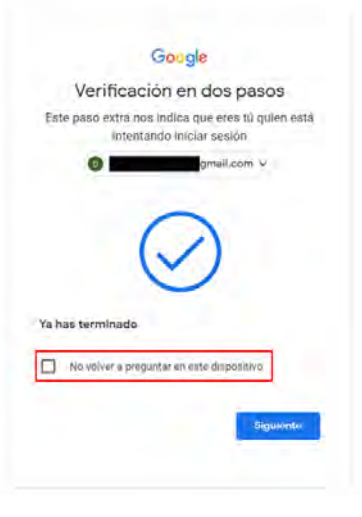

# **Cómo utilizar la llave Winkeo FIDO2 o la tarjeta Badgeo FIDO2**

Para asociar la llave Winkeo FIDO2 o la tarjeta Badgeo FIDO2 con servicios y aplicaciones en línea, lo invitamos a que se comunique con nuestro equipo o con su administrador de sistema / red para seguir las recomendaciones y el procedimiento correspondiente.

Consulte los [How-to Guides de Microsoft](https://docs.microsoft.com/en-us/azure/active-directory/authentication/howto-authentication-passwordless-security-key) que lo guiarán a través de los pasos importantes para habilitar el inicio de sesión con claves de seguridad sin contraseña, incluidos los [Dispositivos Windows 10 con Azure Active Directory.](https://docs.microsoft.com/en-us/azure/active-directory/authentication/howto-authentication-passwordless-security-key-windows)

También proporcionamos una breve guía sobre cómo activar una clave Winkeo FIDO2 o una tarjeta Badgeo FIDO2 como medio de autenticación en su directorio corporativo de Azure AD.

# **Tutorial Microsoft FIDO2**

### **Paso 1**

Su administrador de red tendrá que habilitar las "llaves de seguridad FIDO2" en la "Política de método de autenticación" en su centro de administración de Azure Active Directory [https://aad.portal.azure.com](https://aad.portal.azure.com/)

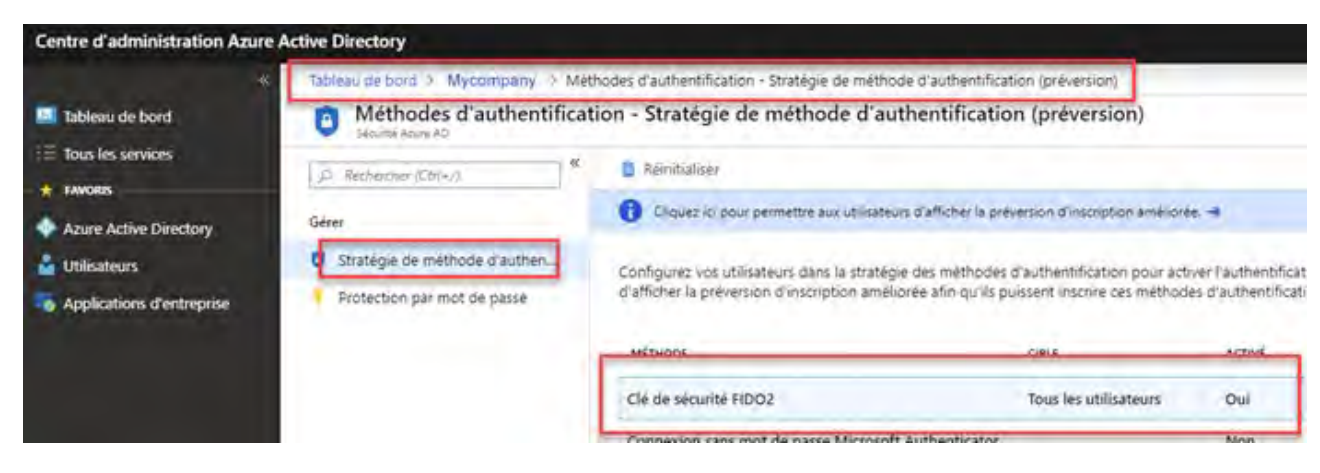

El administrador tendrá que elegir qué usuarios pueden usar este método y también tendrá que deshabilitar la "restricción de llave" que bloquea a ciertos fabricantes de hardware.

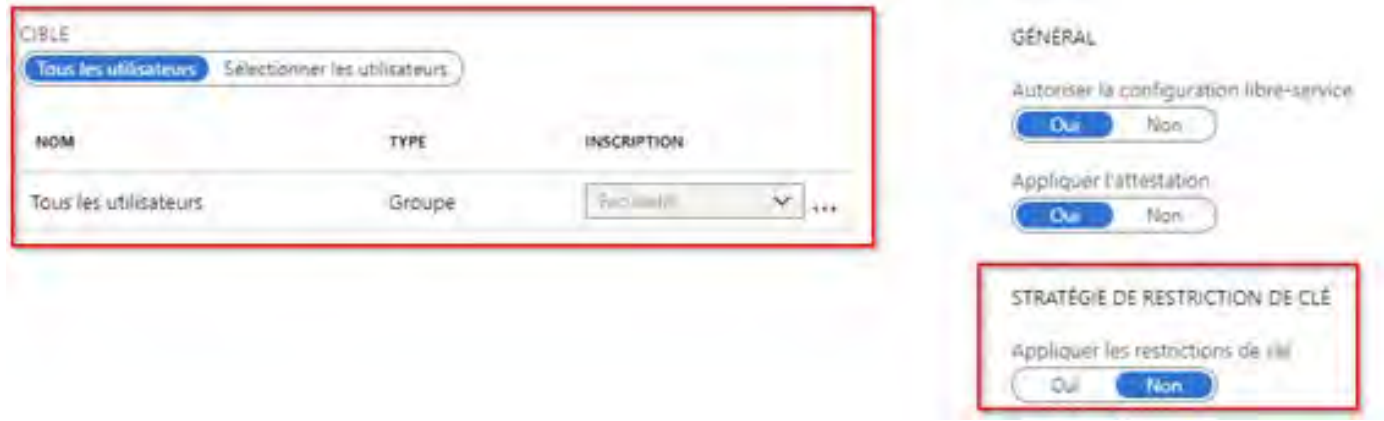

### **Paso 3**

A continuación, puede activar la clave de seguridad Winkeo FIDO2 y / o la tarjeta Badgeo FIDO2 en su propio portal. Debe ir a [https://mysignins.microsoft.com](https://mysignins.microsoft.com/) y en la pestaña "Información de seguridad", haga clic en "Añadir un método" y seleccione "Llave de seguridad" en el menú desplegable.

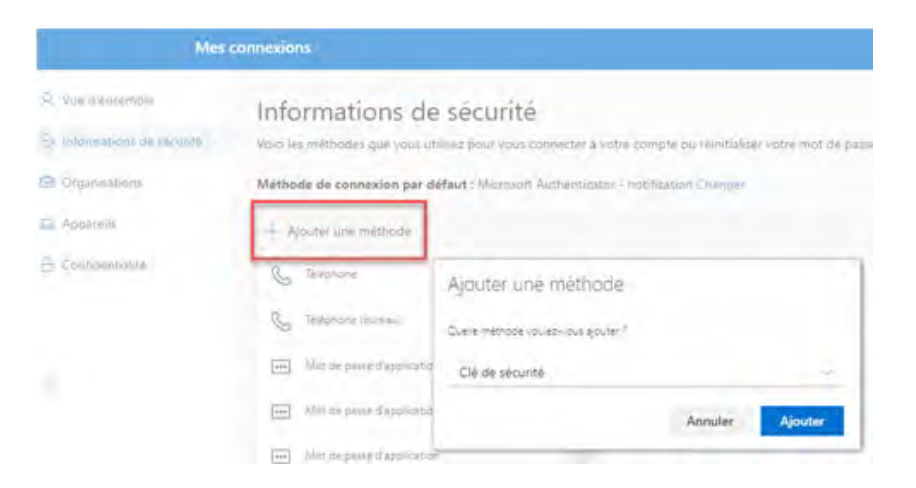

**Paso 4** 

Luego, el administrador debe realizar la siguiente modificación en el registro local de su estación de trabajo:

[HKEY\_LOCAL\_MACHINE \ SOFTWARE \ Microsoft \ Policies \ PassportForWork \ SecurityKey]

"UseSecurityKeyForSignin" = dword: 00000001

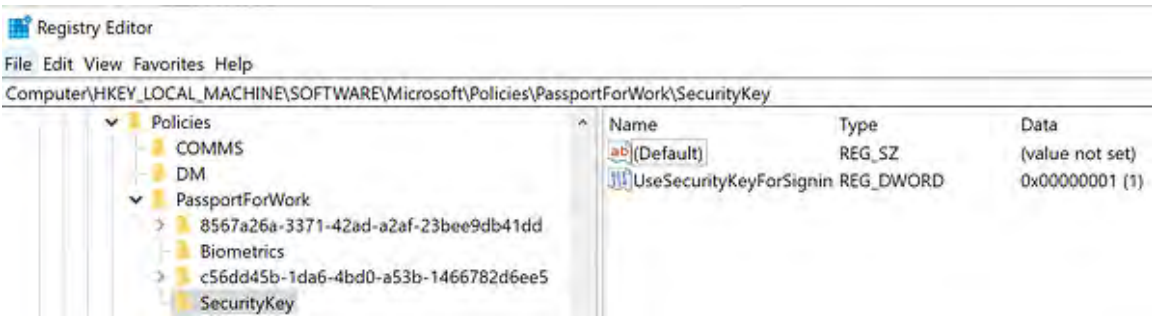

# **Paso 5**

Después de realizar estos cambios, aparecerá una nueva opción de autenticación mediante llave FIDO2 y / o tarjeta FIDO2 para abrir la sesión.

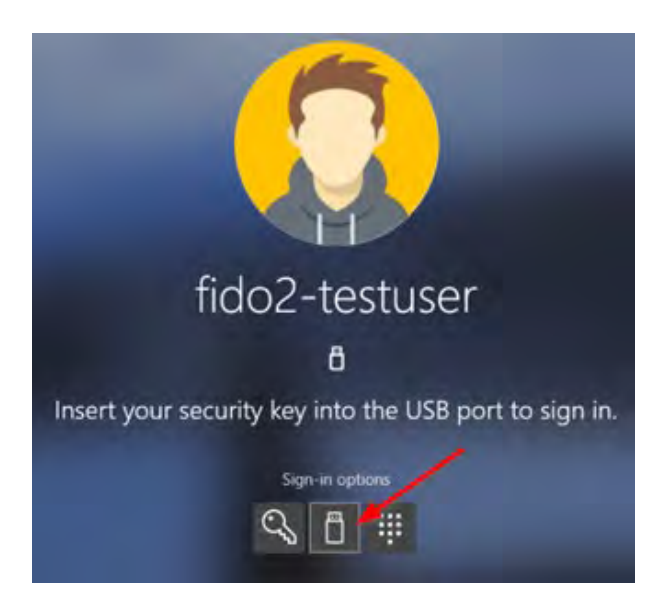

**Para estar lo más cerca posible de sus requisitos de seguridad web, los productos NEOWAVE se venden en toda Europa**

**Distribuidor NEOWAVE para España** 

# **PROBITAS TECHNOLOGIES S.L.**

c/ Juan Madrazo, 27 – 1º C 24002 LEÓN - ESPAÑA

Mobile: +34 654 190 598

Skype : christophe\_collas

Email: [info@probitas.biz](mailto:info@probitas.biz)

[https://www.probitas.biz](https://www.probitas.biz/)